This guide covers how to send an existing survey to individual respondents.

*To learn how to build a survey prior to distribution, please see our separate guide.*

An **individualized survey** is a survey that is sent to someone with a unique URL. As a result, responses are not anonymous (but should be kept confidential).

*To begin, go to the project set-up tab*

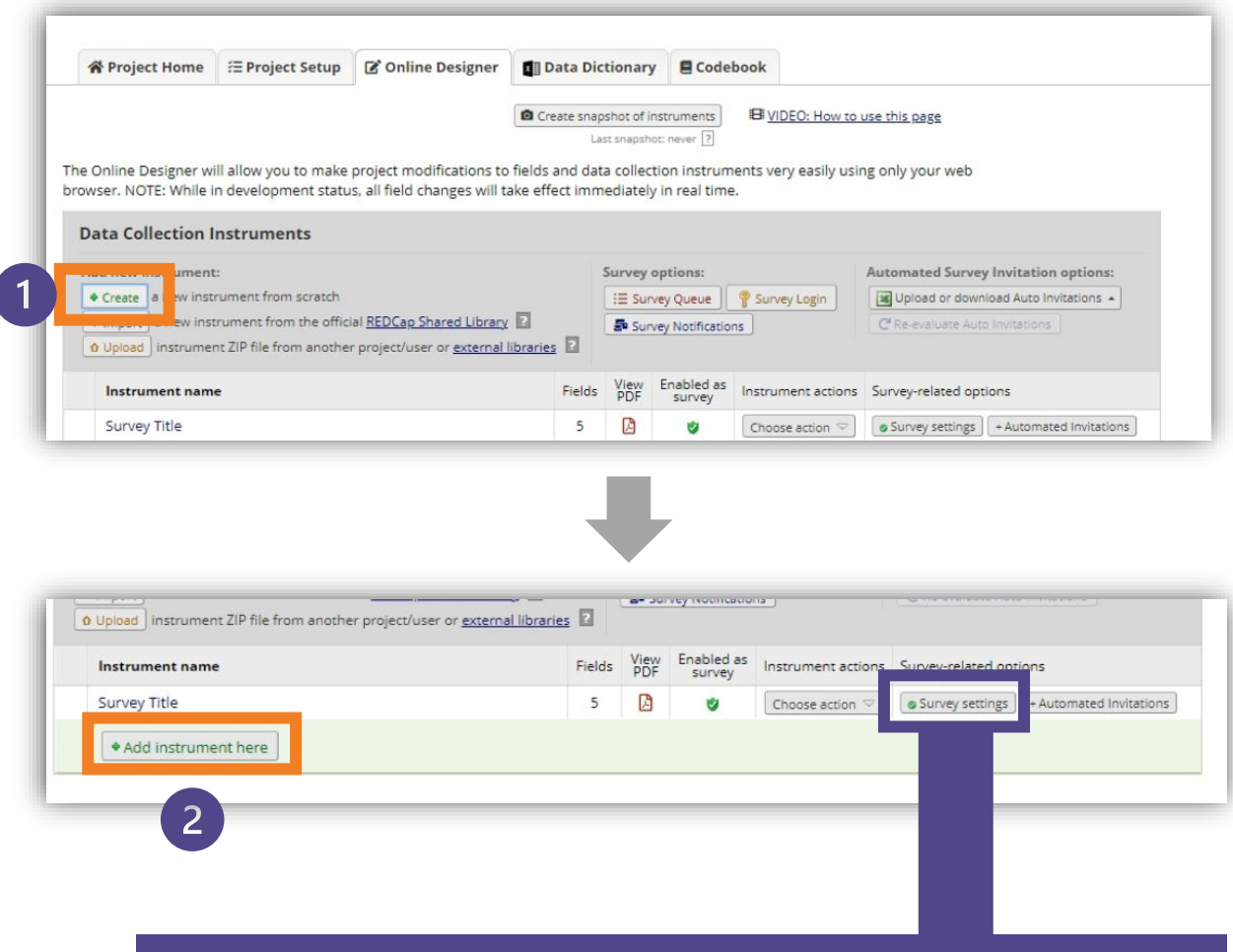

Remember that the survey you want to share must be enabled to be distributed through email. You can check & edit these survey design by clicking on "Survey Settings" then scrolling down to the "Survey Customizations" section.

**To distribute your survey to individual email addresses, you'll need to create a new instrument to capture the names & emails of the people you'll want to send the survey to.**

On the Online Designer tab, click 'Create.' A green field will appear under any existing instruments. Click "add instrument here". You will be prompted to name the new instrument (this can be "program list", etc. In this guide, we'll call it a distribution/respondent list.

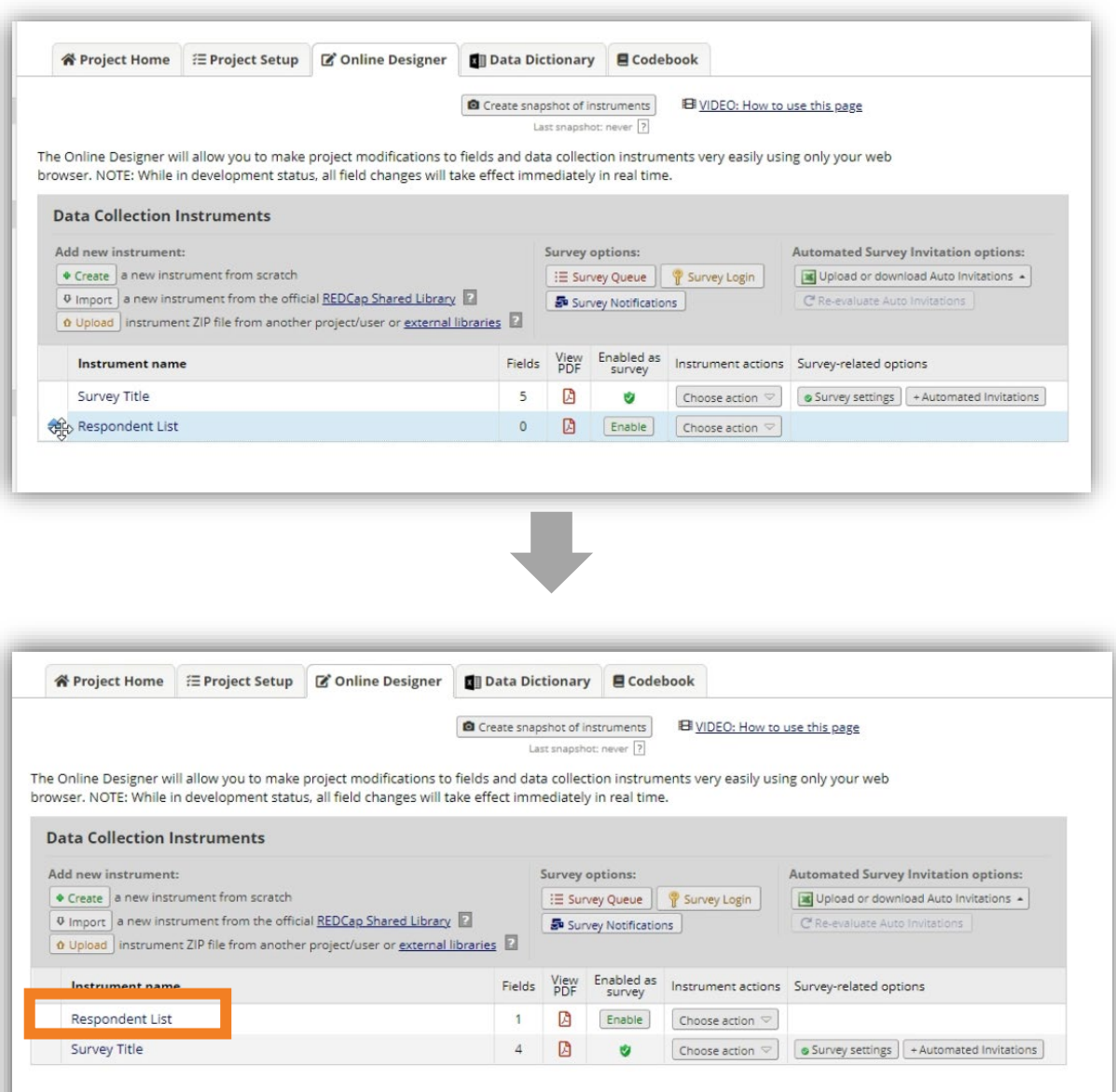

Once your new instrument is added, hover your cursor to the left of the name until the four-way arrow appears. **Drag your new instrument to the very top of the list.** 

Do not click the "Enable as Survey Button". Click the name of your instrument to add the fields of your distribution/respondent list.

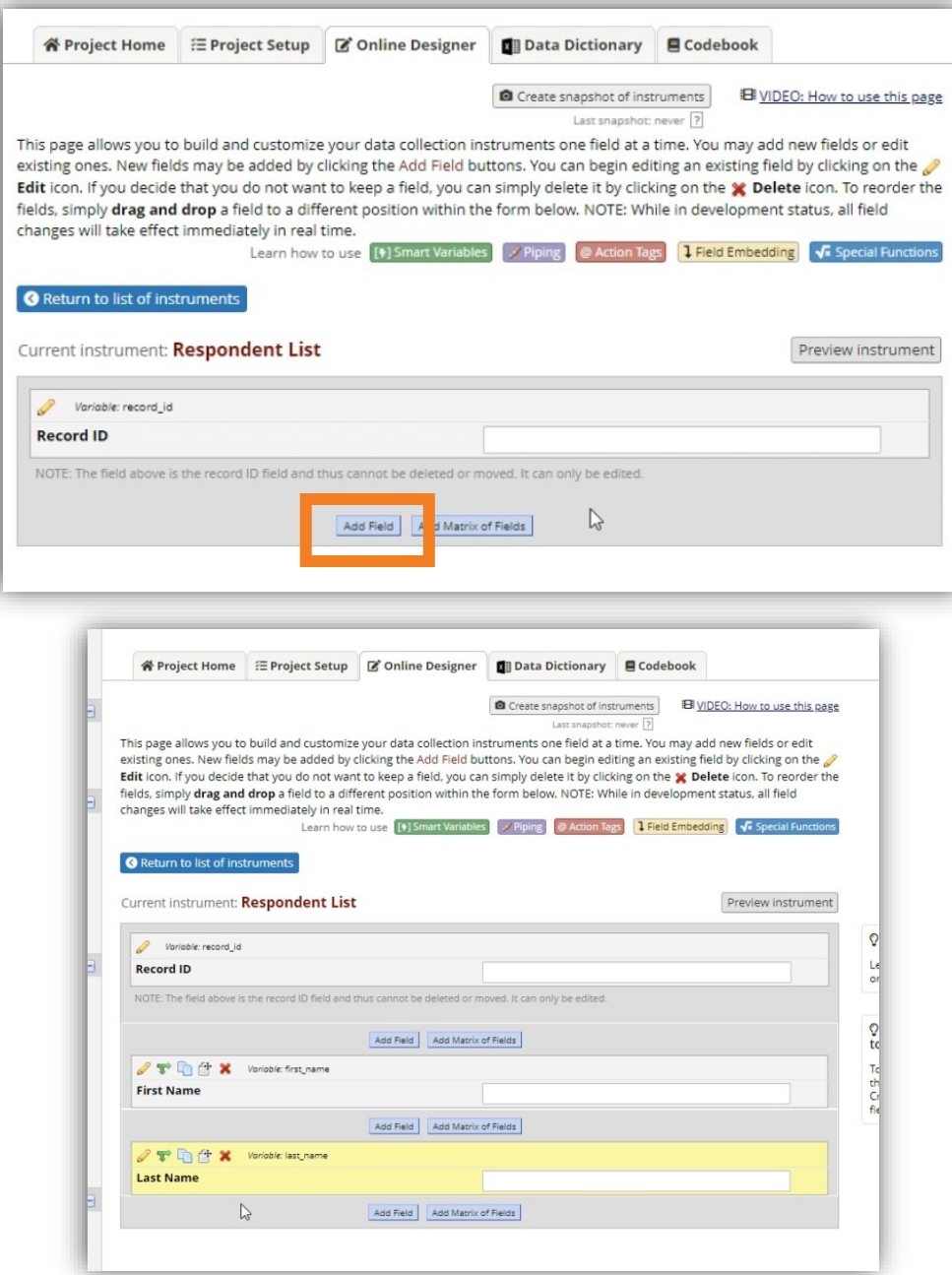

i.

Click "Add Field"

Add two new text box fields for first & last name.

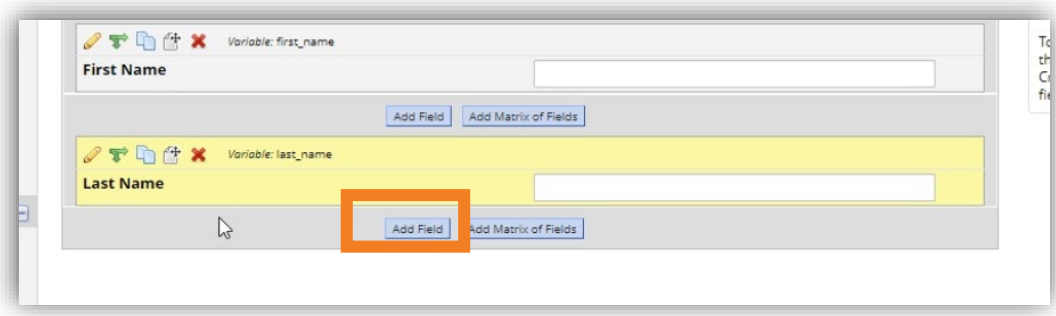

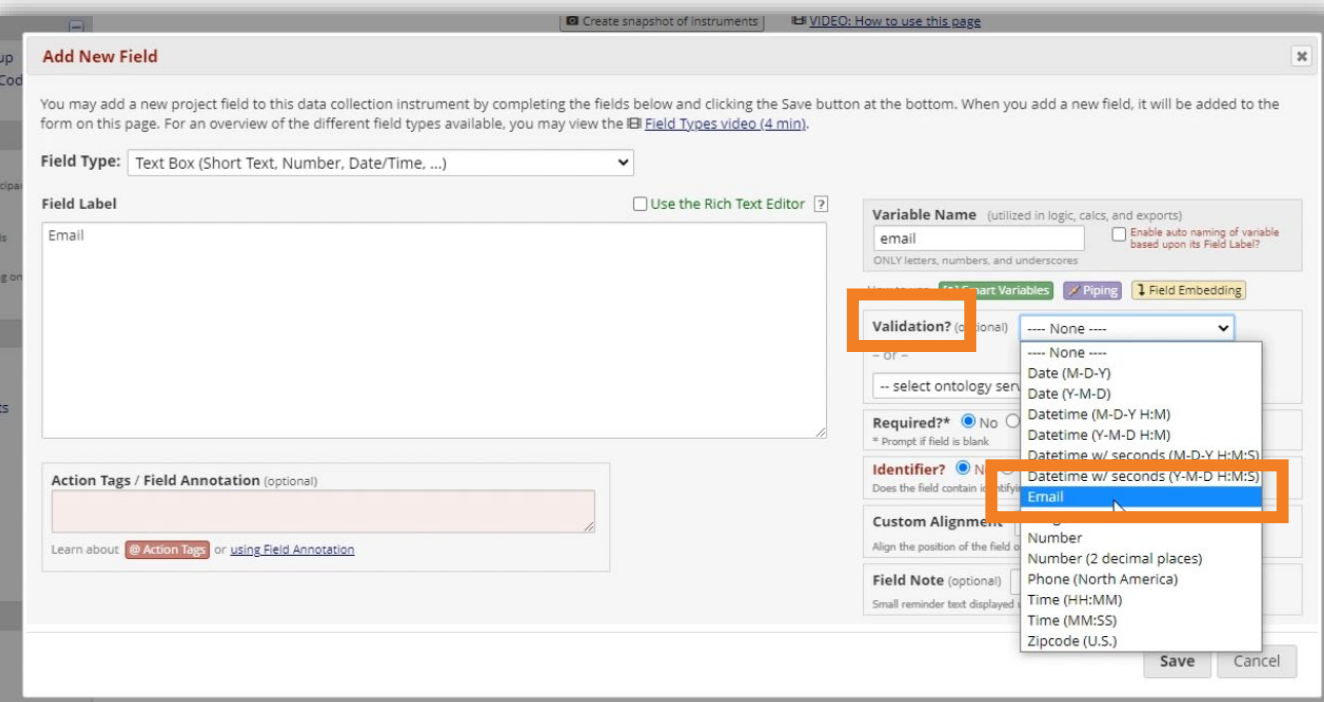

Add a third text box field for an email address.

**Important:** Remember to validate the field as an email response otherwise REDCap won't be able to distribute the survey to those contacts.

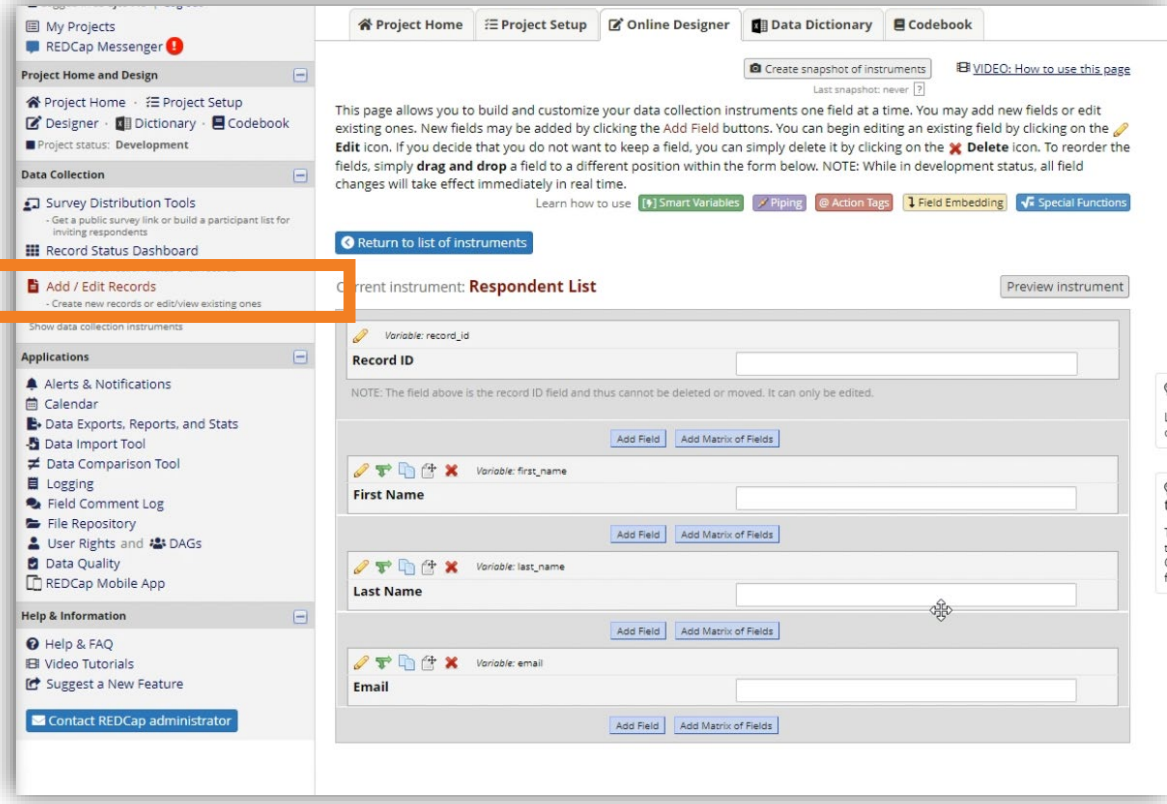

Next, you'll want to tell REDCap who you want the survey distributed to. You can do this one-by-one or in bulk. We'll start with individual entry.

Start by clicking "Add / Edit Records"

#### **E** Add / Edit Records

You may view an existing record/response by selecting it from the drop-down lists below. To create a new record/response, click the button below.

O NOTICE: This project is currently in Development status. Real data should NOT be entered until the project has been moved to Production status.

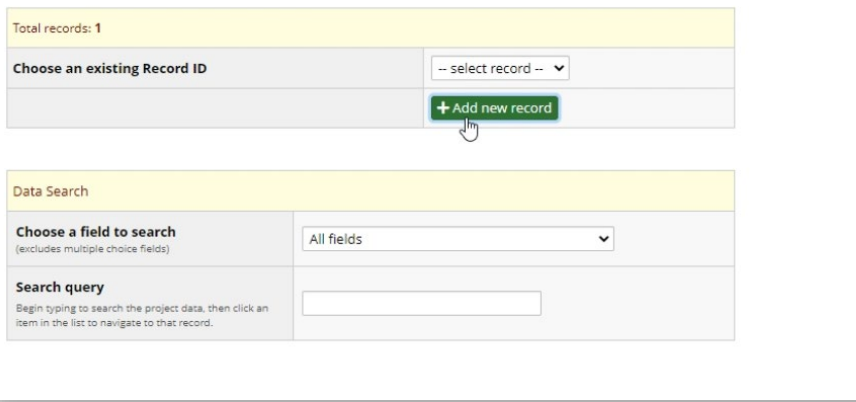

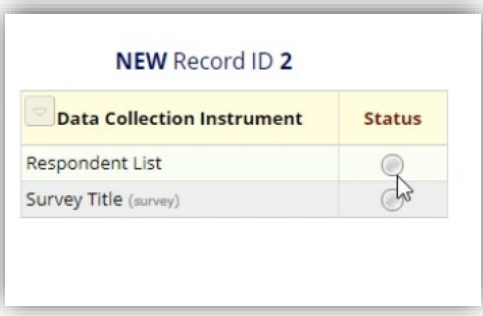

Click the status button next to the respondent/distribution list instrument you just created.

## Once on the "Add / Edit Records" screen, click the green "Add new record" button

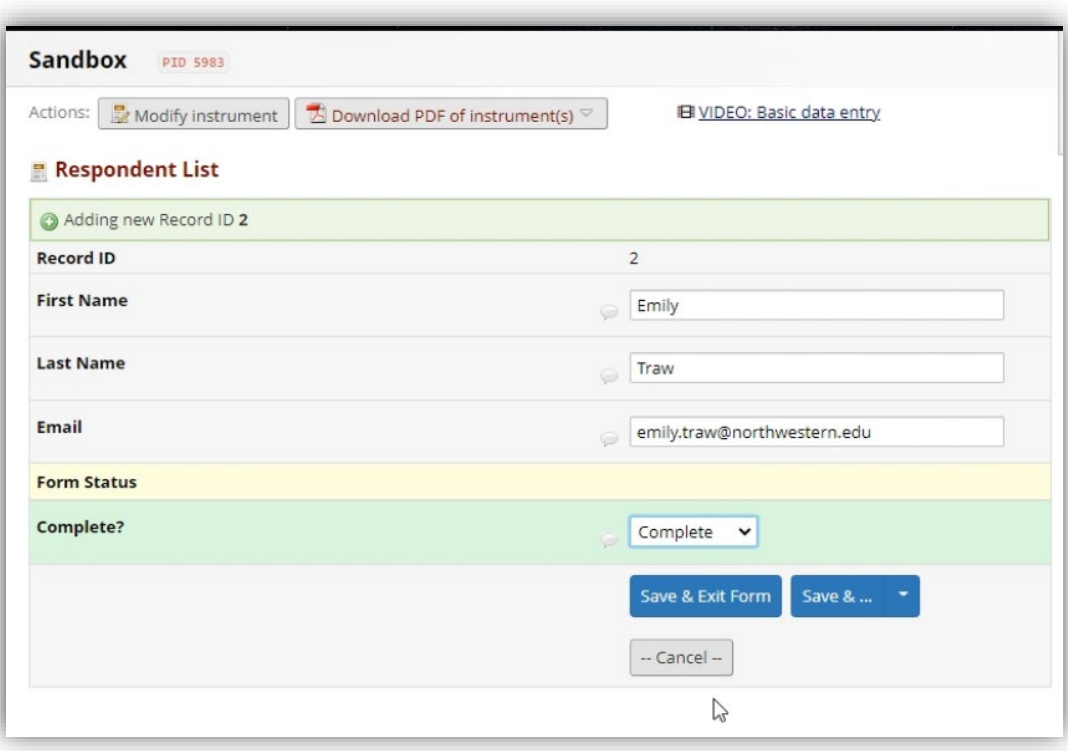

Enter the contact information of those who you want to distribute your survey to. Mark each form as "complete"

**If you have many people you want to send the survey to, consider the bulk upload option.**

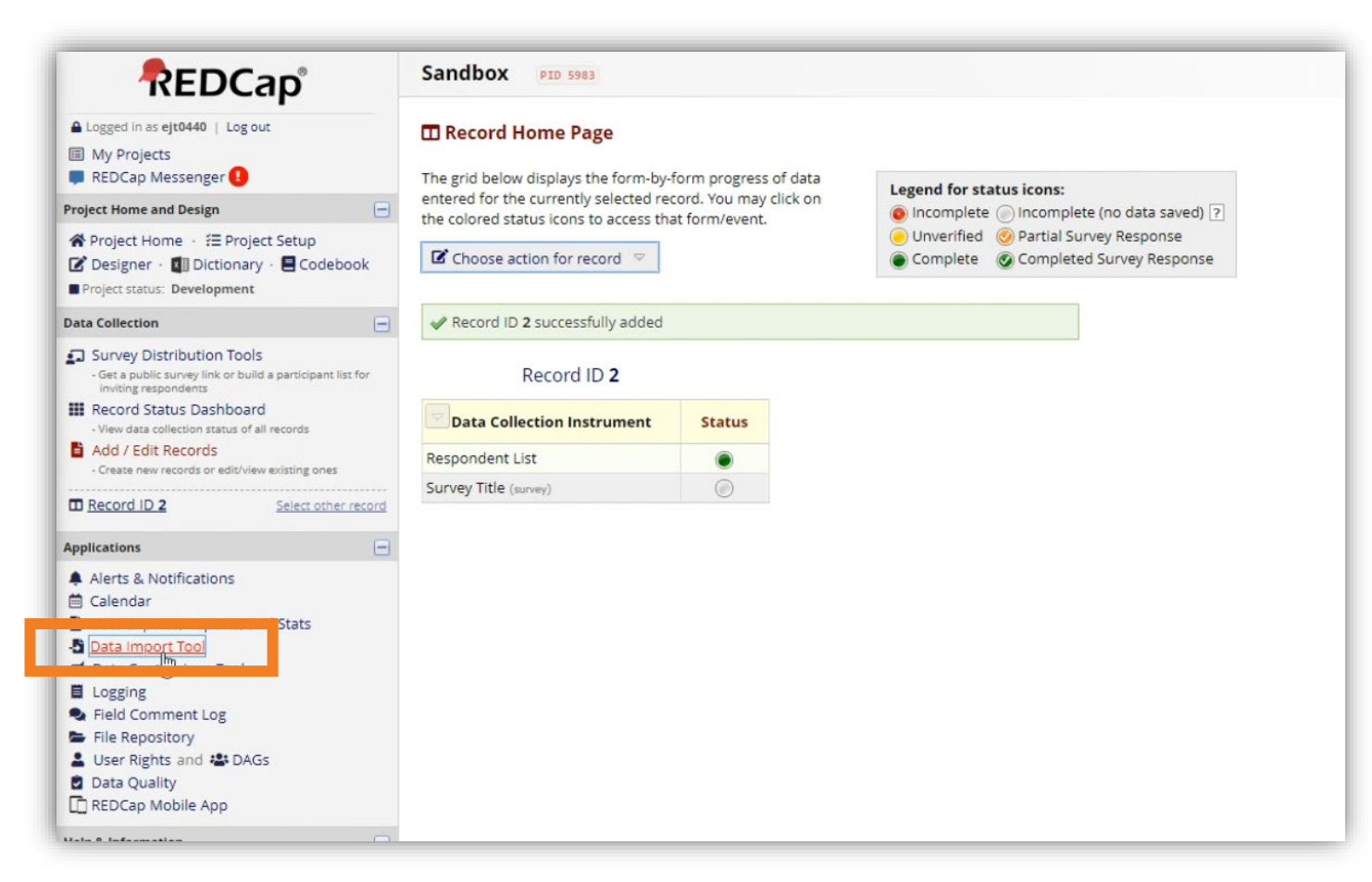

**Important:** A bulk import can only be done *after* you create the distribution/respondent list instrument outlined earlier in this guide.

*Continued*

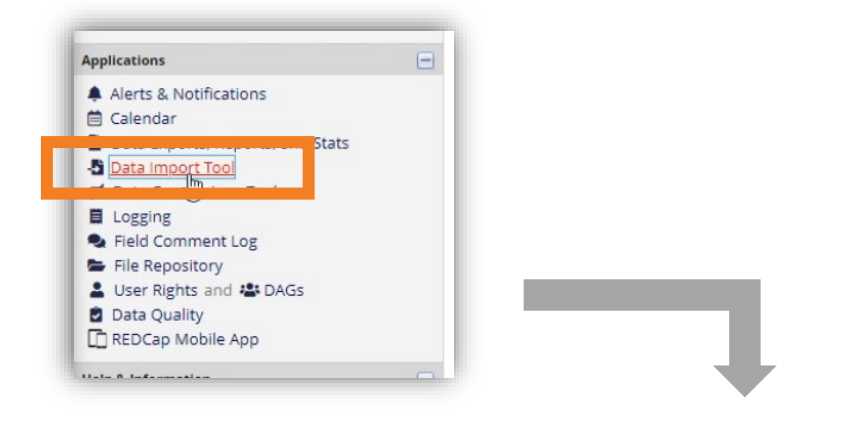

Once you select the data import tool from the left column, download the provided template. Most people select the top option (records in row).

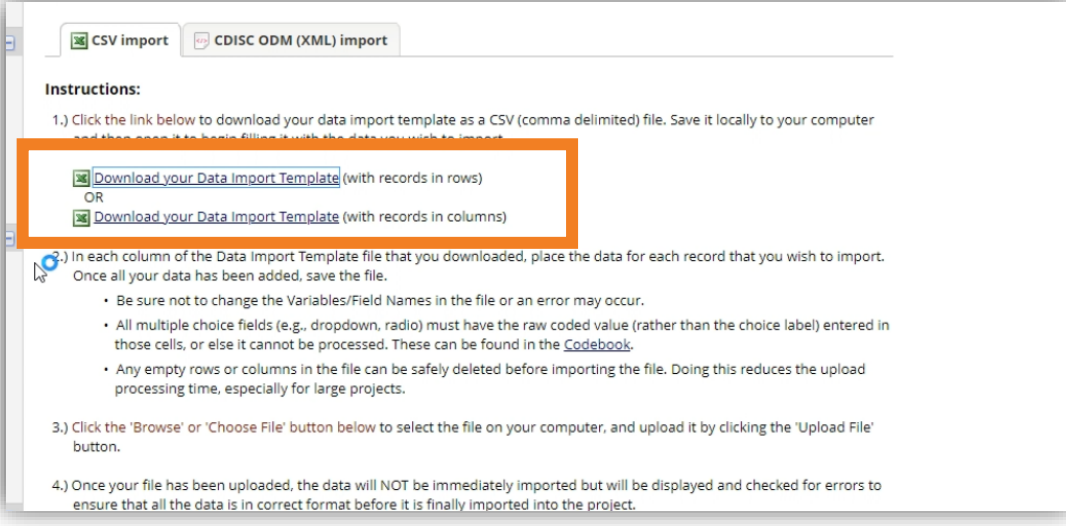

*Continued*

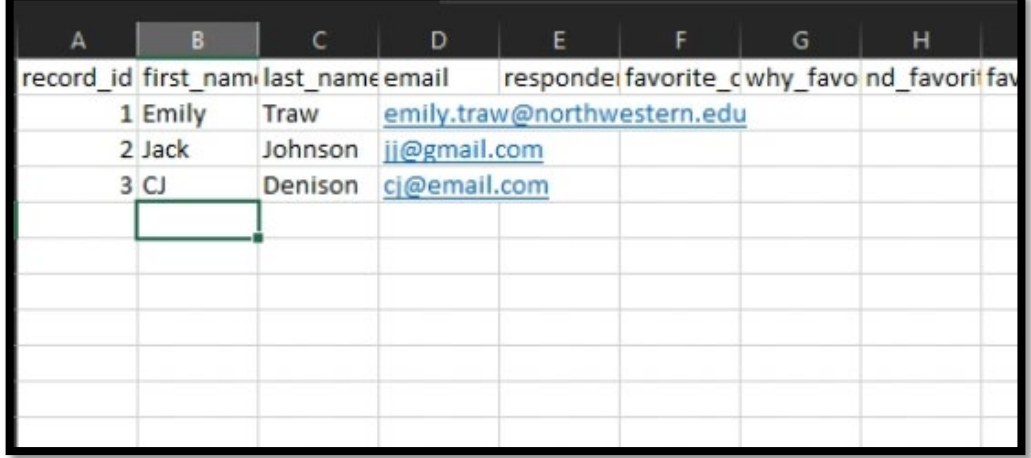

**Best Practice:** If you have multiple instruments in a project, use a naming convention for variables that distinguishes between instruments. This practice makes bulk-upload and data export clearer & easier. Because you moved your distribution/ respondent list instrument to the top of the list, you will see those fields reflected first.

REDCap will automatically assign a sequential number to each entry. If you want to override this, **enter in a Record ID** (a unique identifier of some kind – usually a subject ID, employee ID, NetID, etc) **then proceed to complete the fields in your respondent list instrument.** 

**Note:** *You will see columns for the other survey questions in your project. You can leave those blank.*

#### **Be sure to save this spreadsheet in**

**.csv format** (NOT an excel workbook). REDCap can only understand comma separated values (CSV).

#### **EX** CSV import **DES** CDISC ODM (XML) import Instructions: 1.) Click the link below to download your data import template as a CSV (comma delimited) file. Save it locally to your computer and then open it to begin filling it with the data you wish to import. Download your Data Import Template (with records in rows) Download your Data Import Template (with records in columns) Once you entered your contacts into the 2.) In each column of the Data Import Template file that you downloaded, place the data for each record that you wish to import. Once all your data has been added, save the file. spreadsheet (and saved as a .csv), go back . Be sure not to change the Variables/Field Names in the file or an error may occur. . All multiple choice fields (e.g., dropdown, radio) must have the raw coded value (rather than the choice label) entered in those cells, or else it cannot be processed. These can be found in the Codebook. to REDCap and select 'choose file'. . Any empty rows or columns in the file can be safely deleted before importing the file. Doing this reduces the upload processing time, especially for large projects. 3.) Click the 'Browse' or 'Choose File' button below to select the file on your computer, and upload it by clicking the 'Upload File' After your attach your spreadsheet, click button. [No Title]<br>4.) Once your file has been uploaded, the data will NOT be immediately imported but will be disprayed and checked for errors to 'upload file'ensure that all the data is in correct format before it is finally imported into the project. Record format: The file to be uploaded has its records stored as separate Rows v Format for date and datetime values: MM/DD/YYYY or YYYY-MM-DD v Allow blank values to overwrite existing saved values? No, ignore blank values in the file (default)  $\vee$ Name the imported records automatically (force record auto-numbering) 7 No, use the record name provided  $\check{ }$ Choose the delimiter for the uploaded file:  $Comma(.) \rightarrow$ Upload your CSV file: Choose File No file chosen **Upload File Ex Upload your CSV file:** Choose File No file chosen **Upload File**

**Bulk Upload** *Continued*

*Continued*

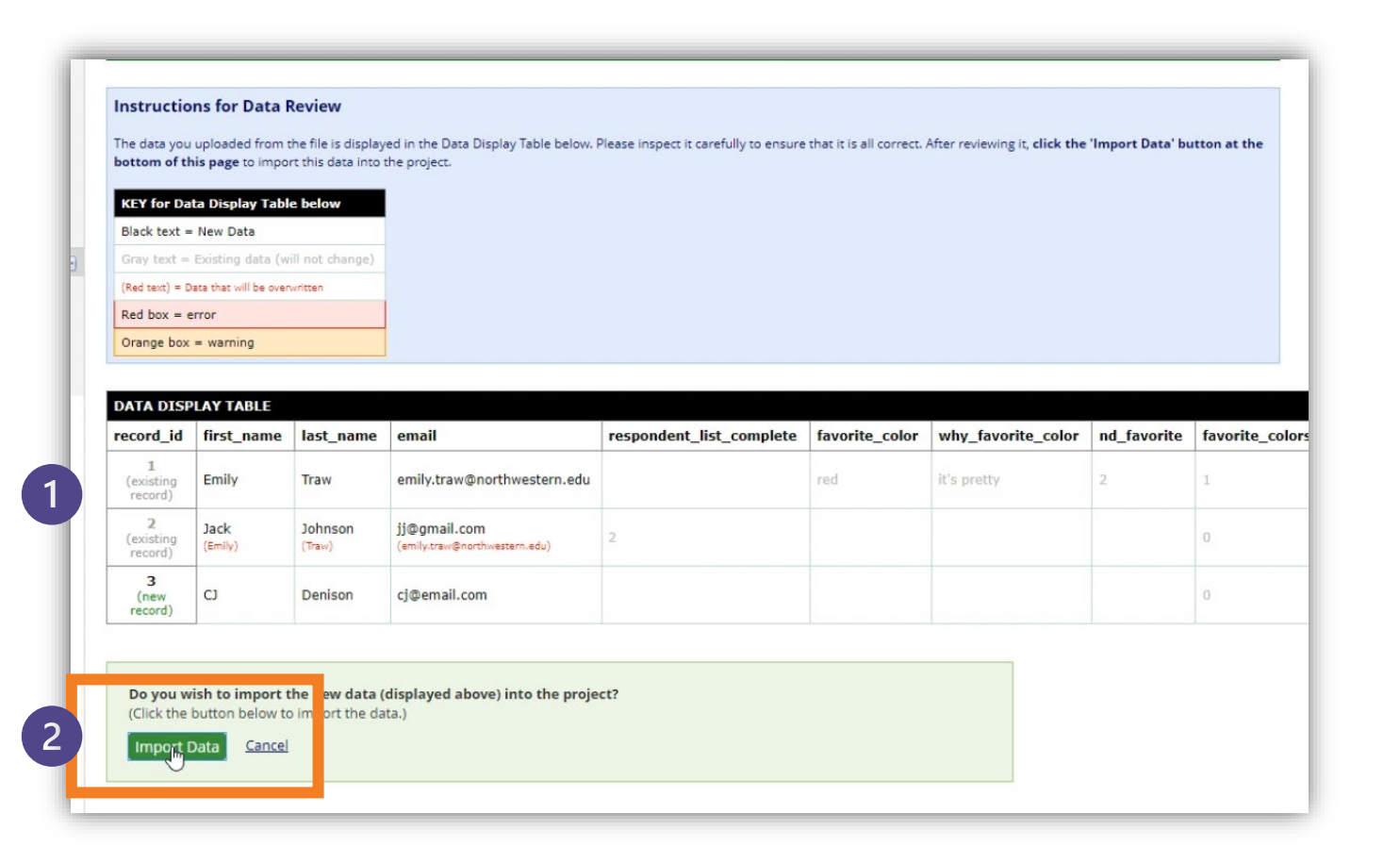

**REDCap will provide a preview of the data you uploaded**. If there are existing or duplicate records, REDCap will indicate any errors, warnings, or overwrites. If the information is incorrect, go back to the spreadsheet and make any relevant corrections.

> **If the information is correct, select 'import data'.**

*Continued*

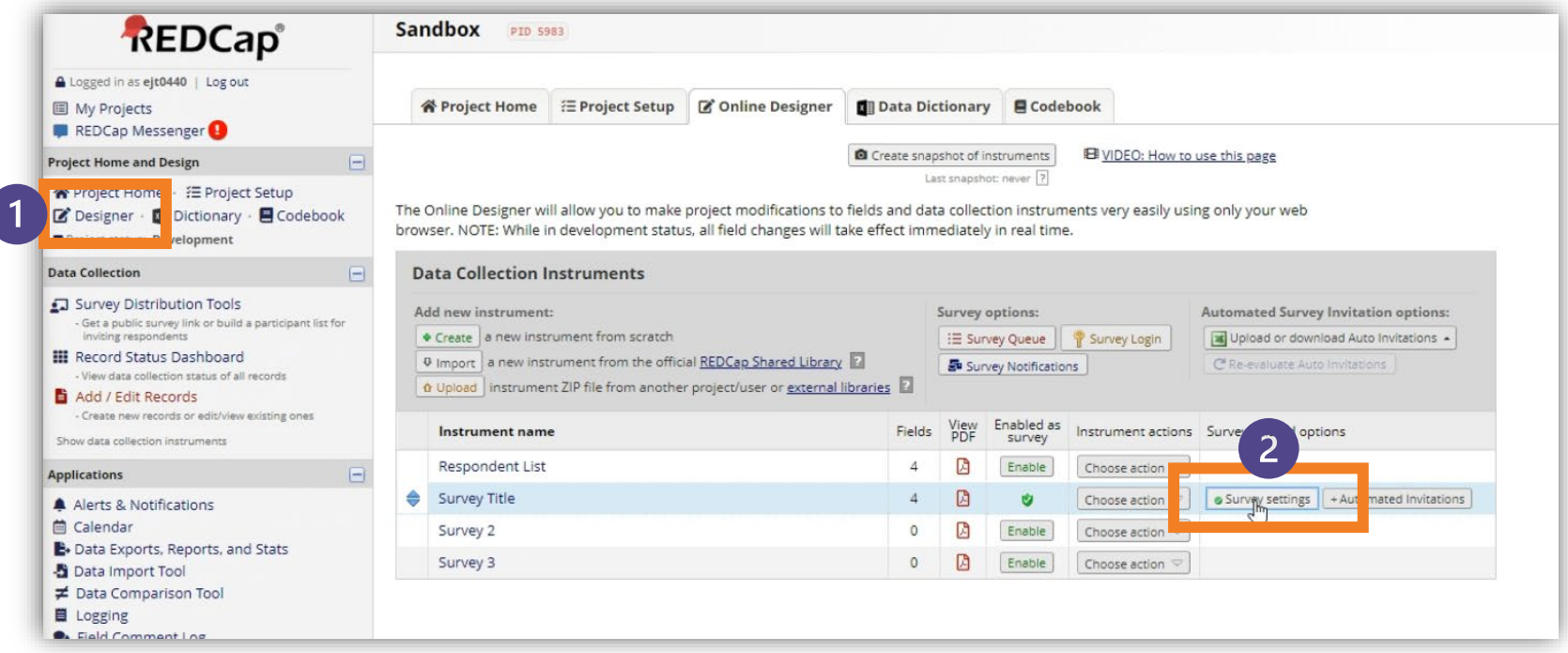

Once your upload is successful, go to the designer tool and select "survey settings" next to the survey you want to distribute. If you haven't already, you may need to enable this as a survey using the 'enable' button if you haven't done so already.

*Continued*

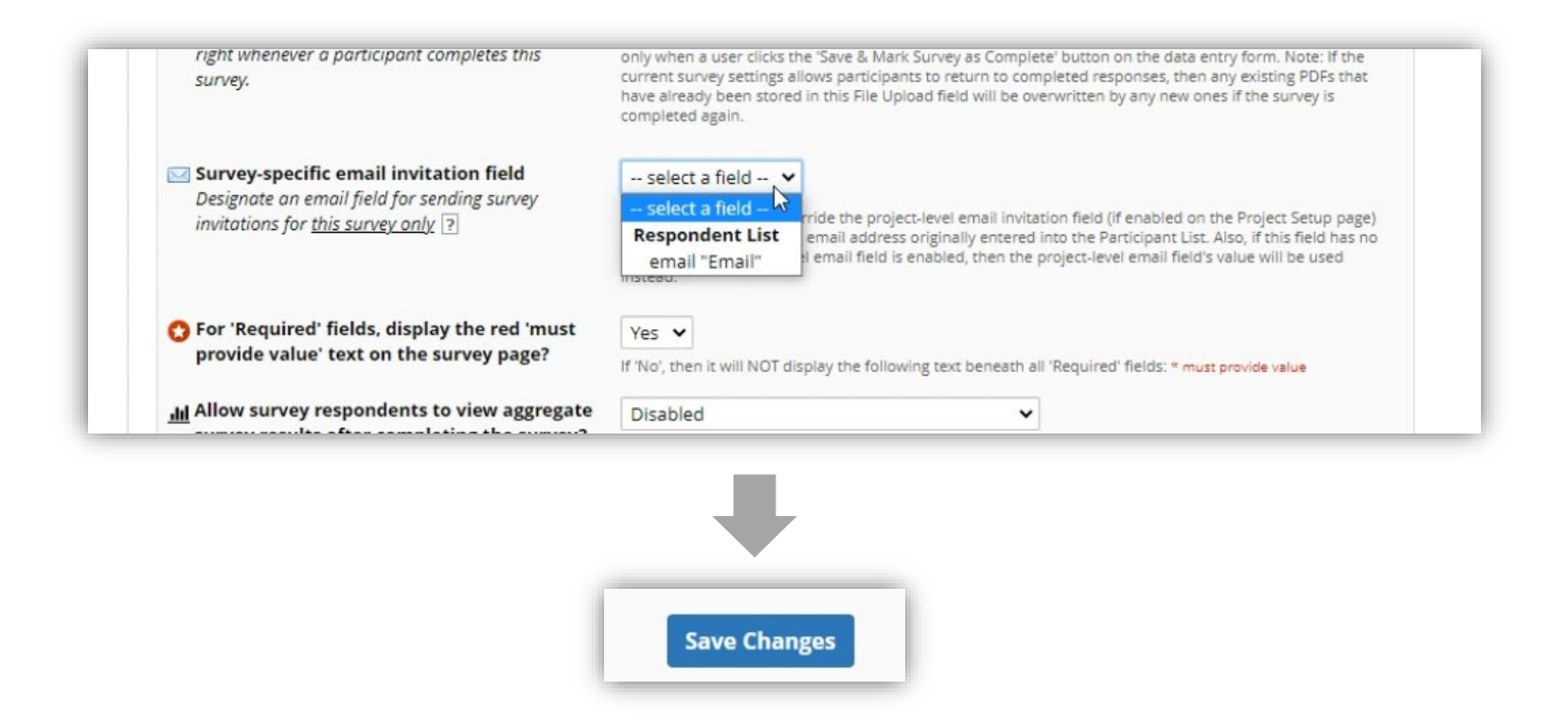

On the survey settings screen, scroll down to 'Survey-specific email invitation field'. On the drop down, select email from your respondent list. If you don't see email listed, go back to the respondent list instrument fields and ensure you validated the question as an email address. Remember to scroll down and select 'Save Changes'

*Continued*

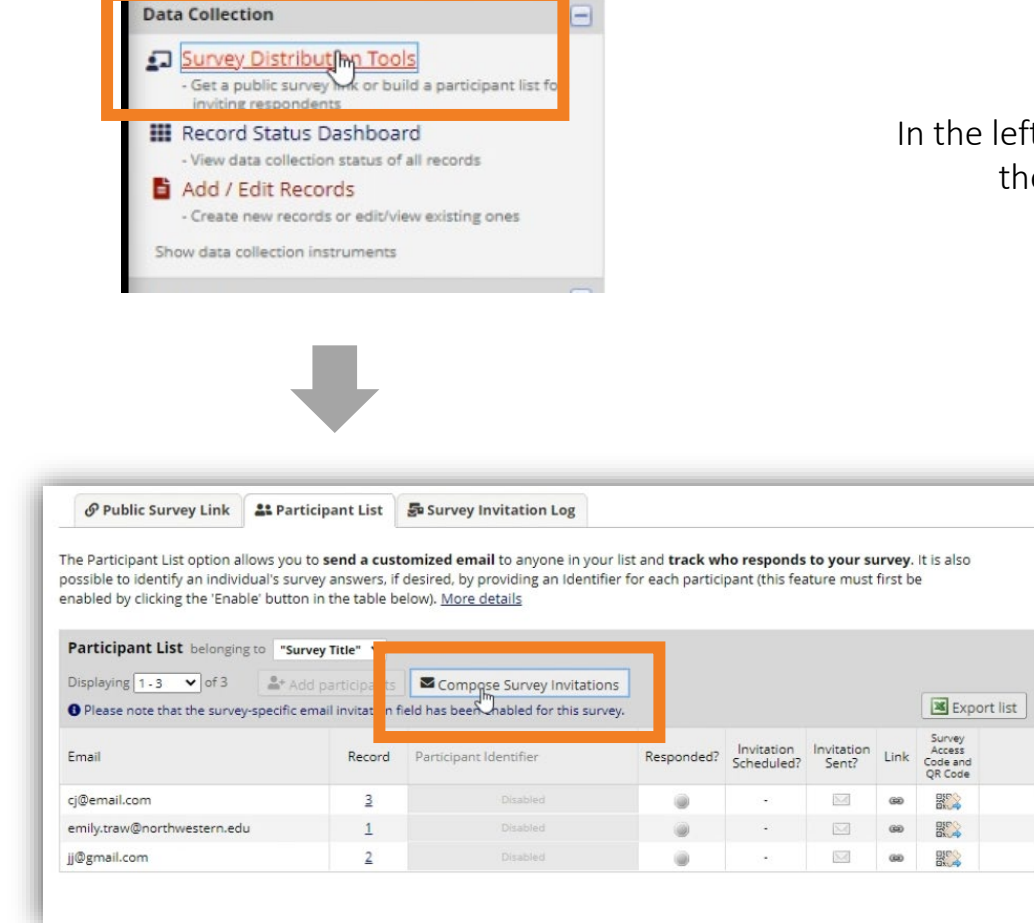

In the left column, select 'Survey Distribution Tools' and then select 'Compose Survey Instructions'

*Continued*

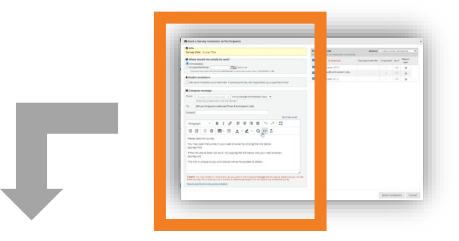

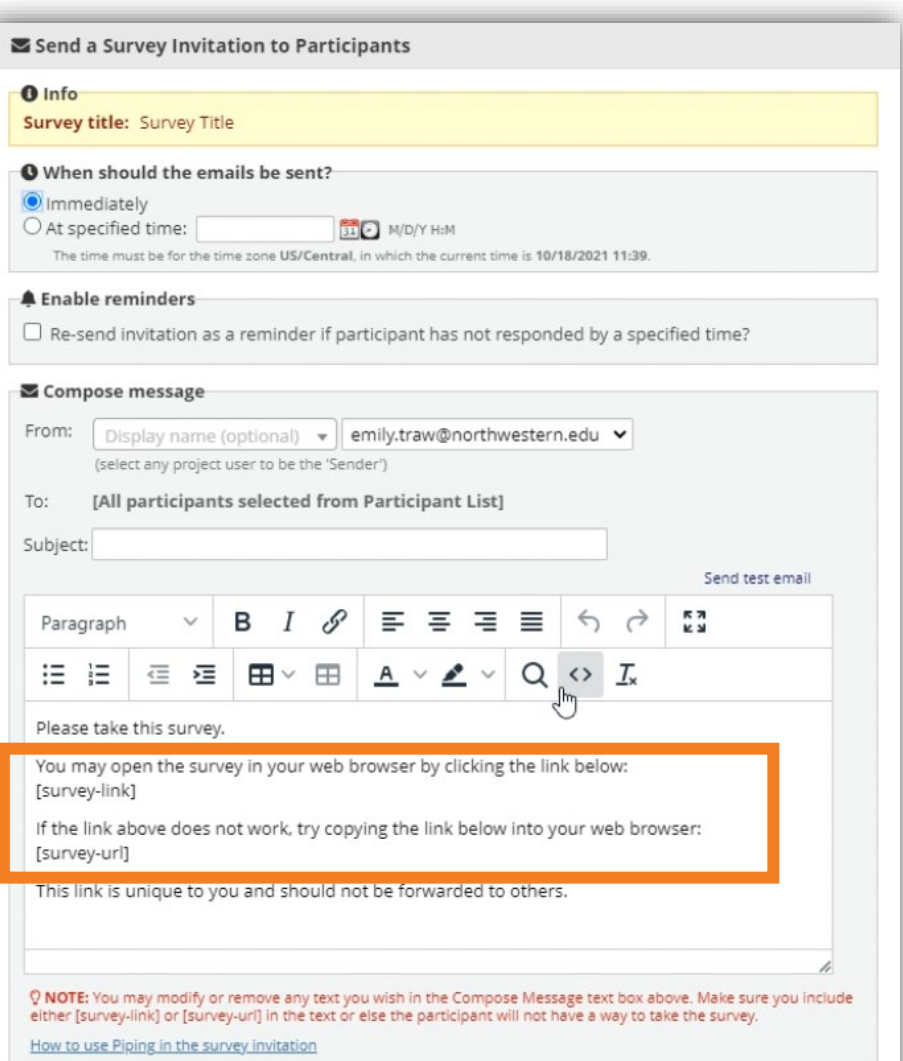

On the left side of the pop-up window, you will see options for when to send the email, if/when reminders should be sent, along with the text that the respondents will see when they open your email. Be sure to enter a subject line for your email.

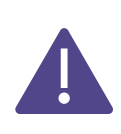

Do not delete the text highlighted in the orange box. This is where REDCap will populate the survey URL. You should also leave the note about the unique URL so respondents don't forward it on to other people. This will create an error message once more than one person tries to complete the survey from that link.

*Continued*

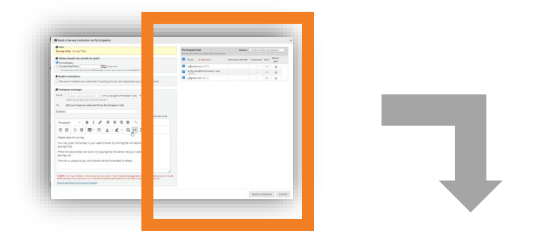

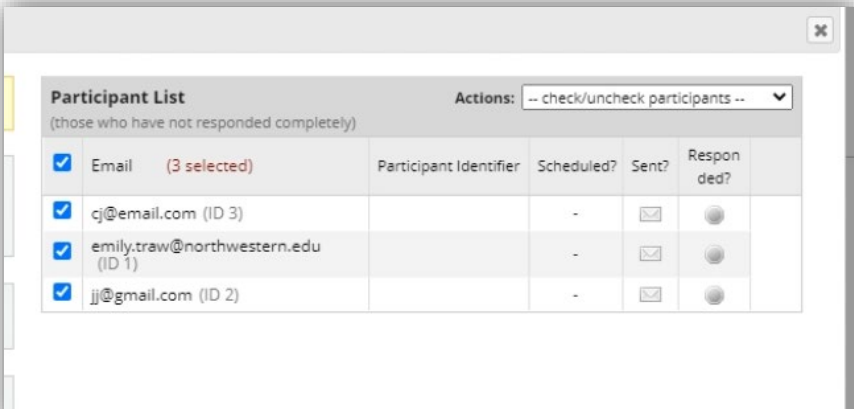

On the right side of the pop-up window, you will see your distribution/respondent list. Select the people you want to send your survey to.

Click 'Send Invitations' at the bottom of the pop-up.

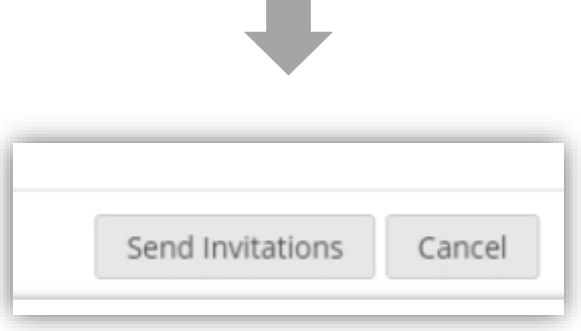

**Contract** 

*Continued*

Your respondents will see the email as it appeared in the 'compose survey instructions' pop-up box with the survey titled linked to their unique URL.

**Before you send out the survey to your respondents, we suggest testing it with 1-2 people.**

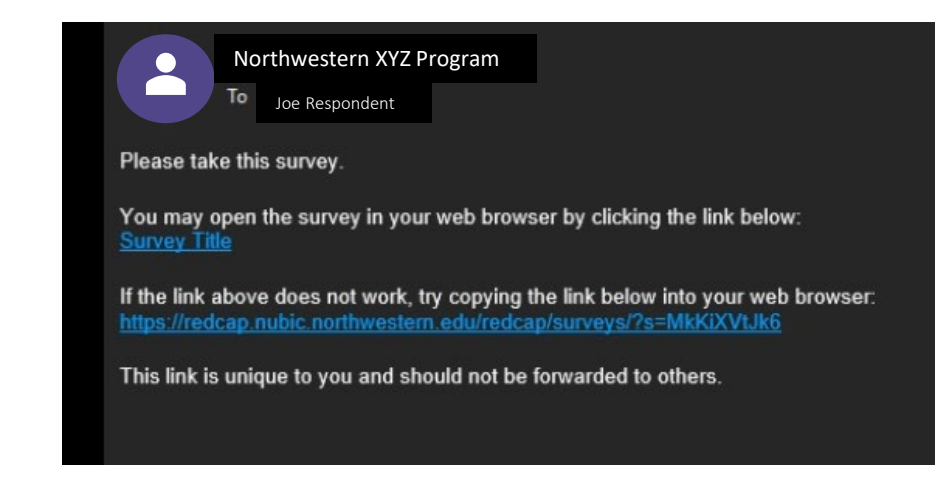

*Continued*

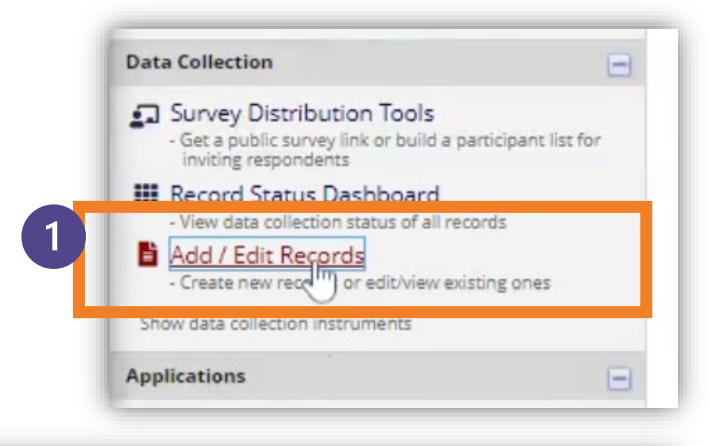

To test individualized surveys, begin by clicking 'Add/Edit Records' in the left column

#### Add / Edit Records

You may view an existing record/response by selecting it from the drop-down lists below. To create a new record/response, below.

O NOTICE: This project is currently in Development status. Real data should NOT be entered until the project has been moved to Production status.

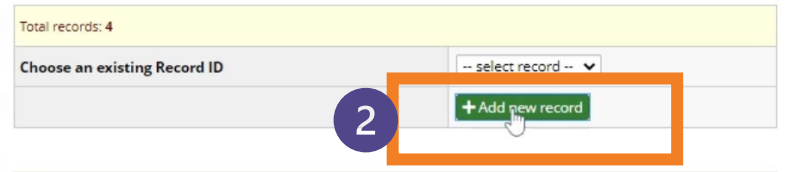

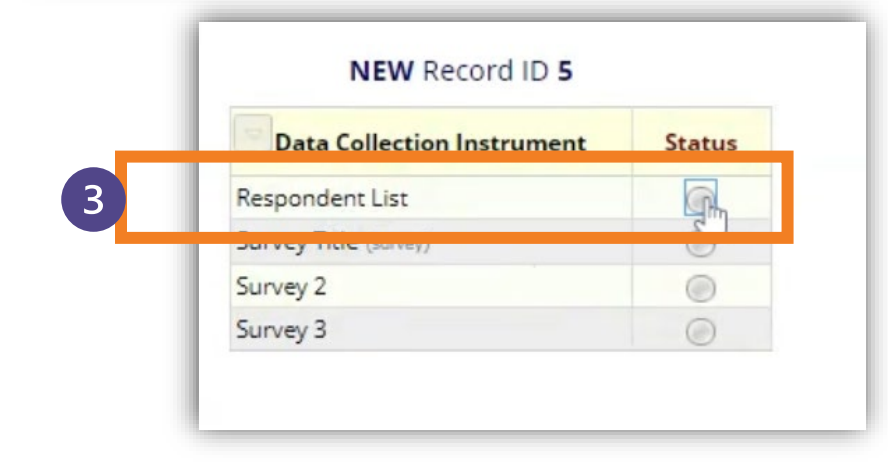

Your test recipients will need to be entered as a new record, so click the green 'Add new record' button

Select the button next to the Distribution/Respondent list you created

*Continued*

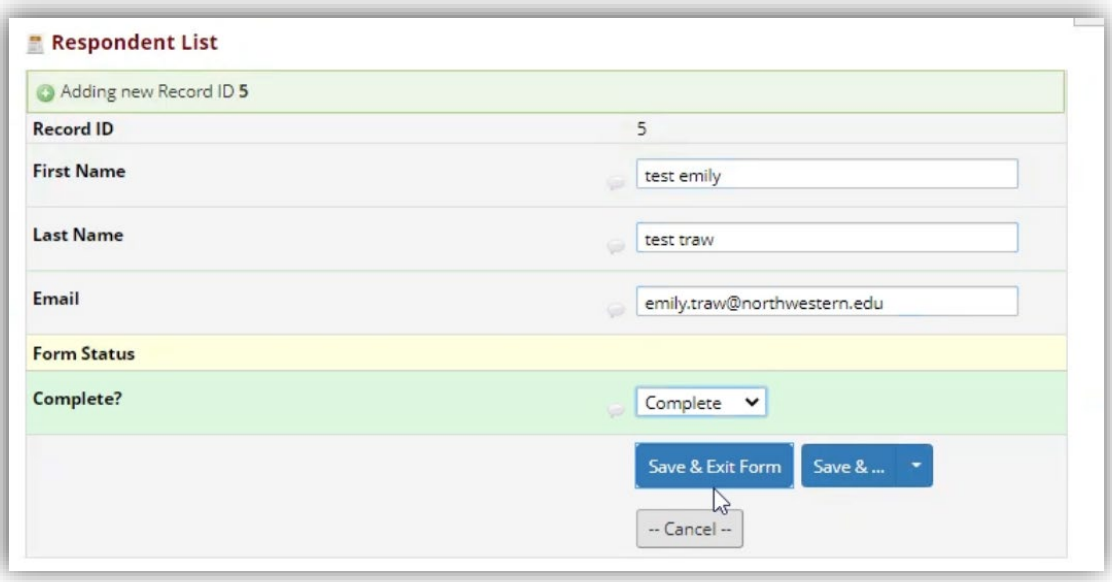

**Best Practice:** To clearly indicate test entries when it comes time to download your data, enter "test" before the name or other shorttext field. However, the email must be a valid email address.

Repeat this process for each person you want to send a test link to.

Once you've entered all your test contacts, go to 'Survey Distribution Tools' in the left menu.

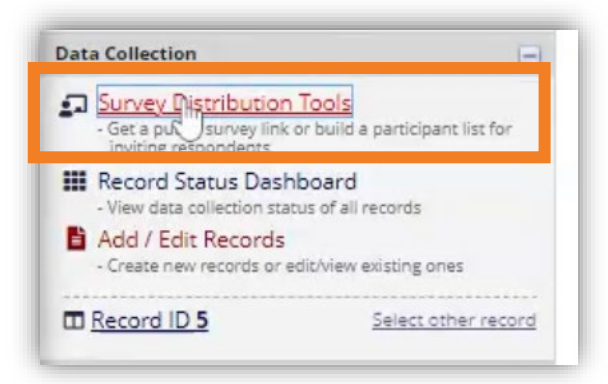

*Continued*

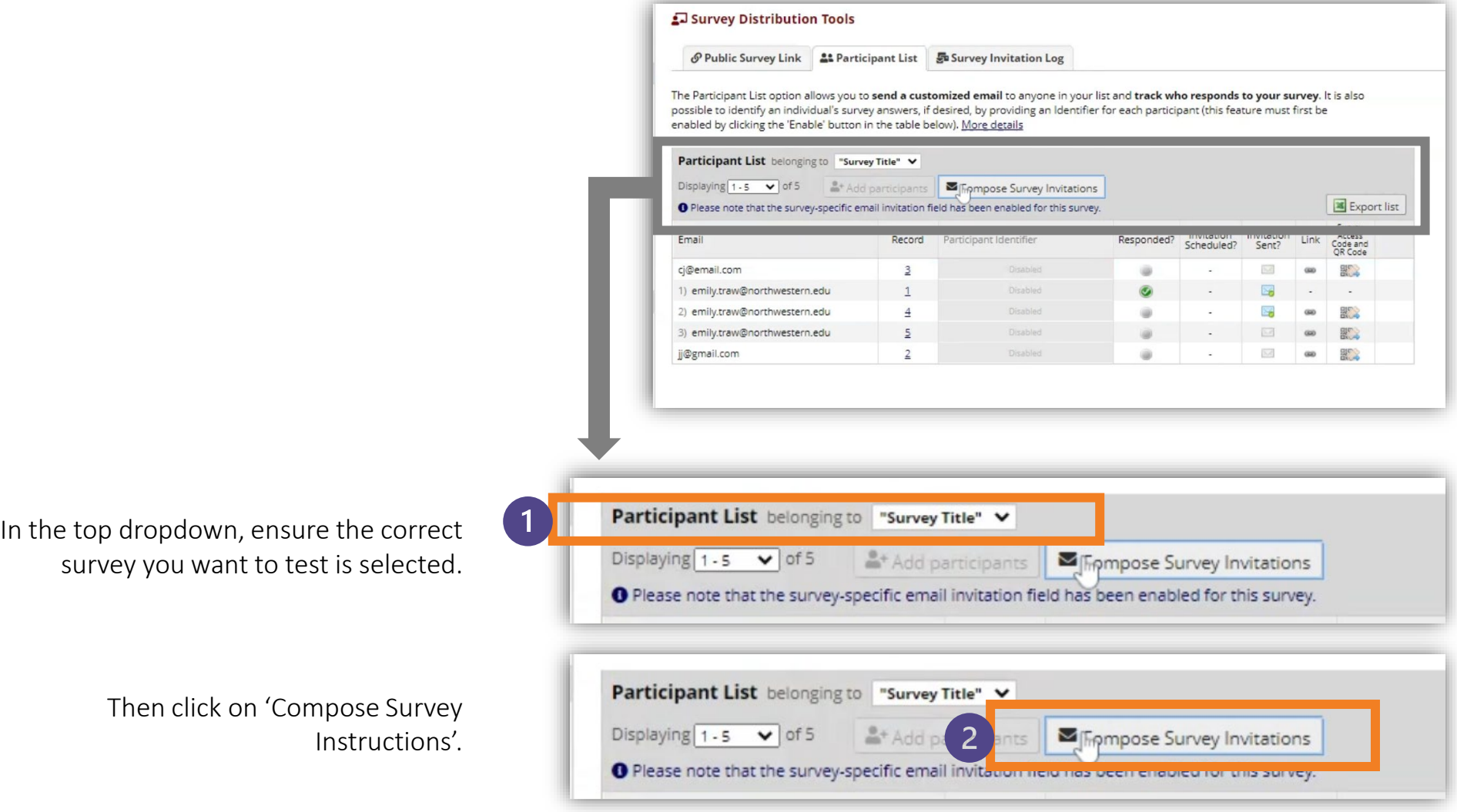

*Continued*

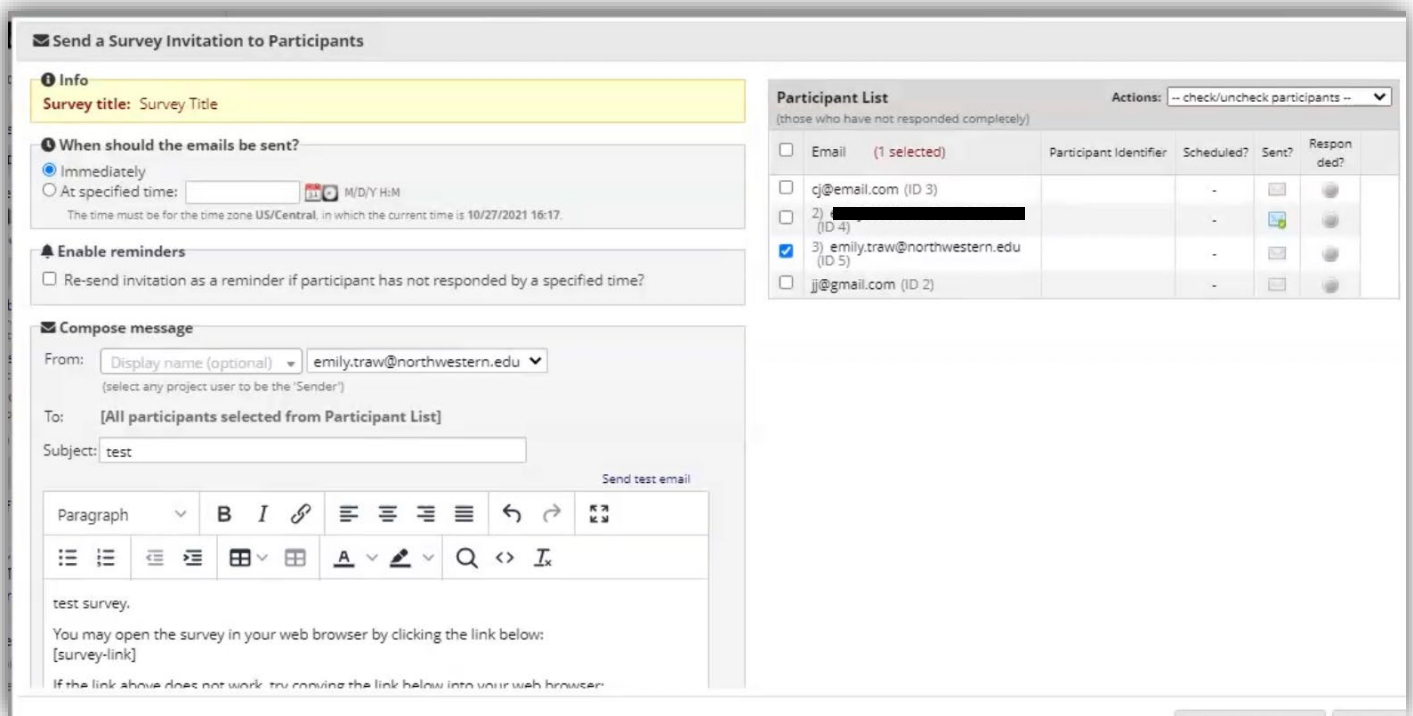

In the left column, be sure to enter "test" alongside your subject line and within the main body of the email.

In the right column, select the email address of the person you want to send the test link to. Then click 'Send Invitations'.

**See our other guides to learn more foundational REDCap and Data Management skills**

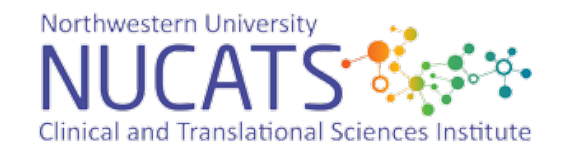